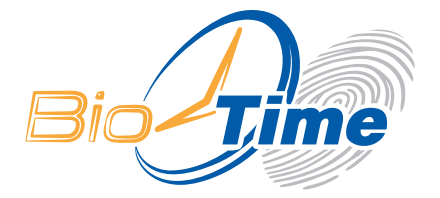

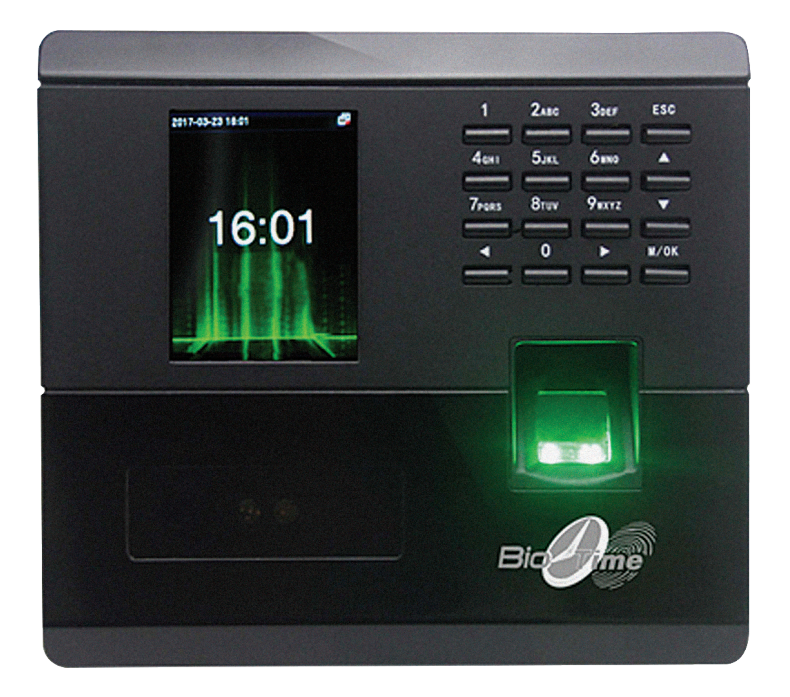

БИОМЕТРИЧЕСКИЙ ТЕРМИНАЛ КОНТРОЛЯ ДОСТУПА И УЧЕТА РАБОЧЕГО ВРЕМЕНИ

# **BIOTIME TF4**

ИНСТРУКЦИЯ ПО УСТАНОВКЕ И НАСТРОЙКЕ С ГАРАНТИЙНЫМ ТАЛОНОМ

**МОСКВА 2024**

# ОГЛАВЛЕНИЕ

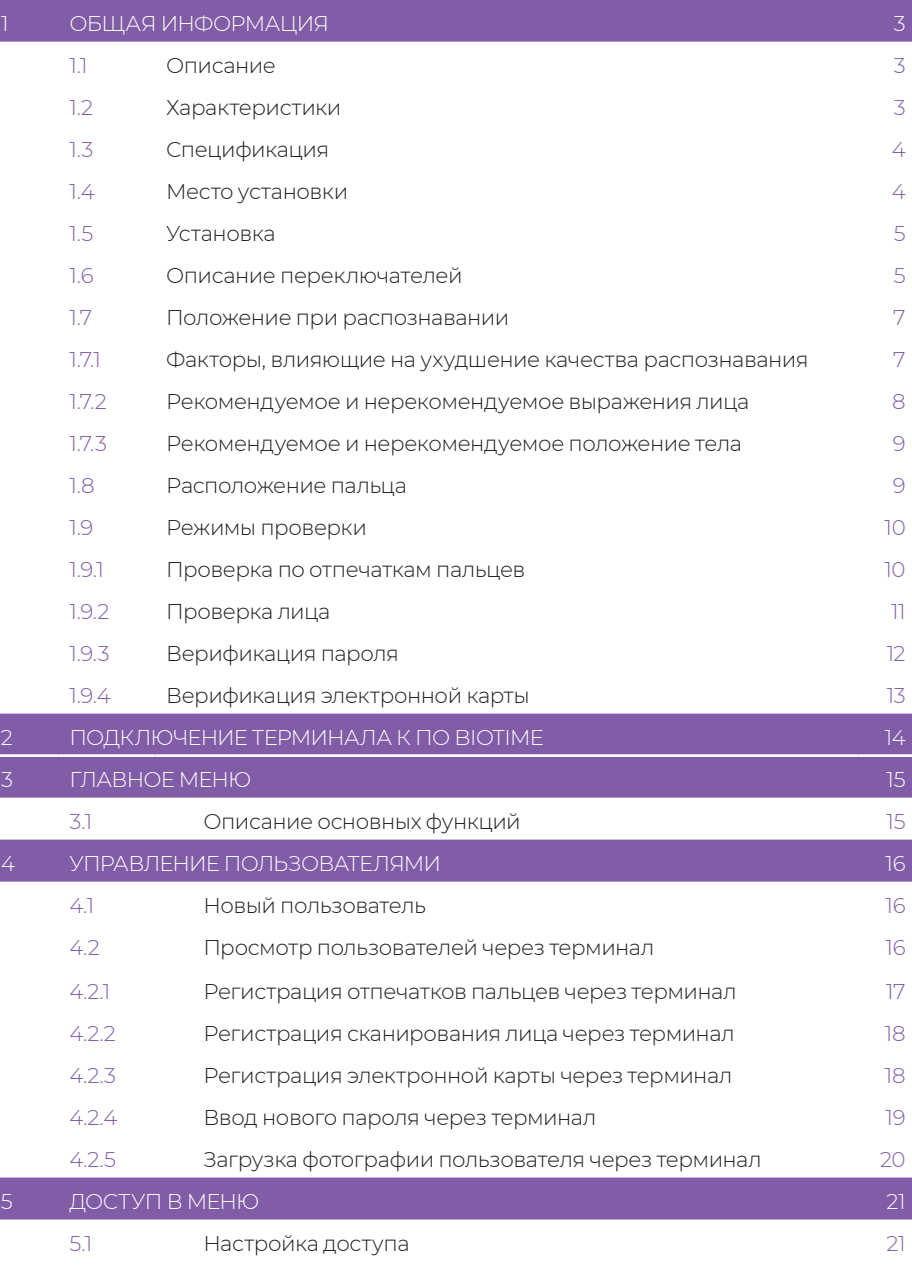

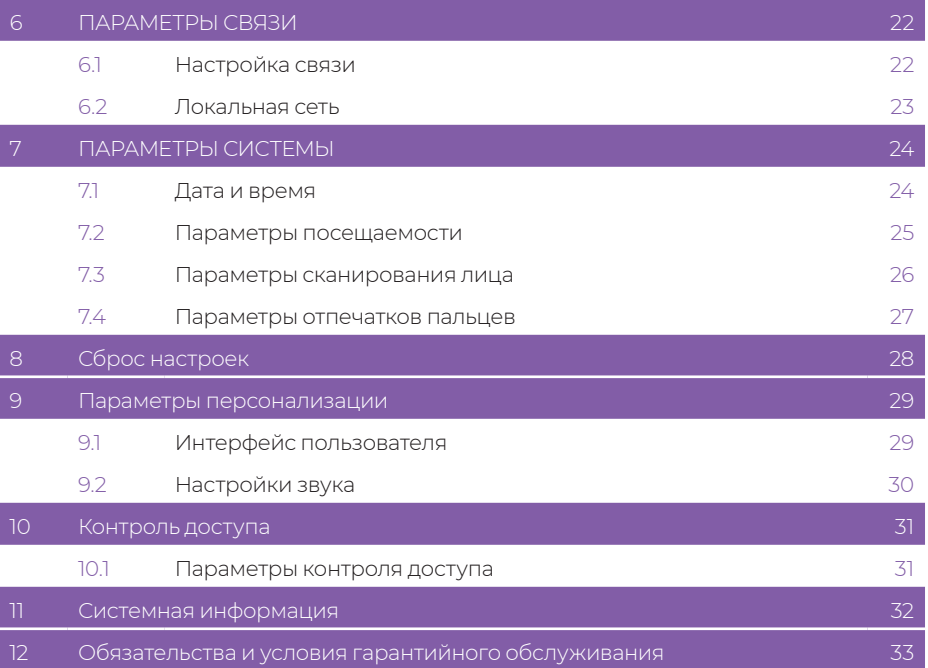

# 1 ОБЩАЯ ИНФОРМАЦИЯ

#### 11 Описание

BioTimeTF4 – биометрический терминал учета рабочего времени и контроля доступа со встроенным сканером отпечатков пальцев, функцией распознавания геометрии лица и чтением бесконтактных RFID карт. Ориентирован на малый и средний бизнес. Характеризуется отличным соотношением цены и качества.

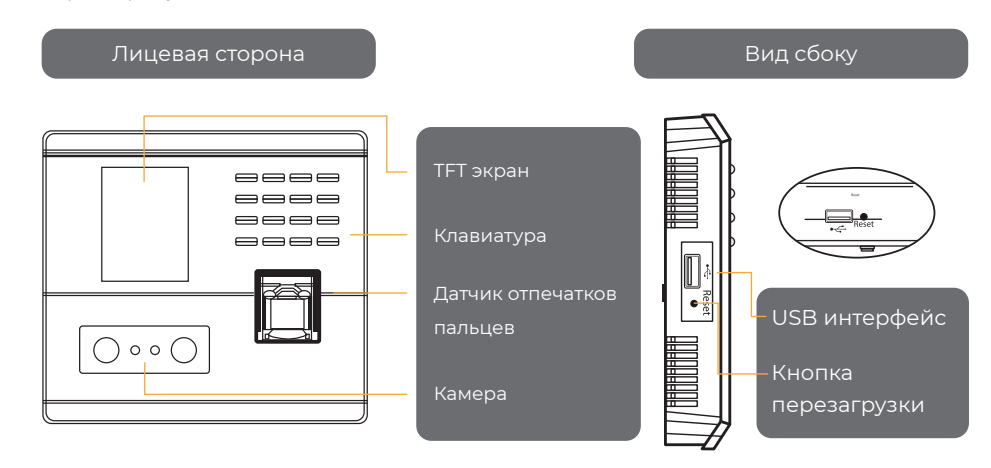

Обратная сторона

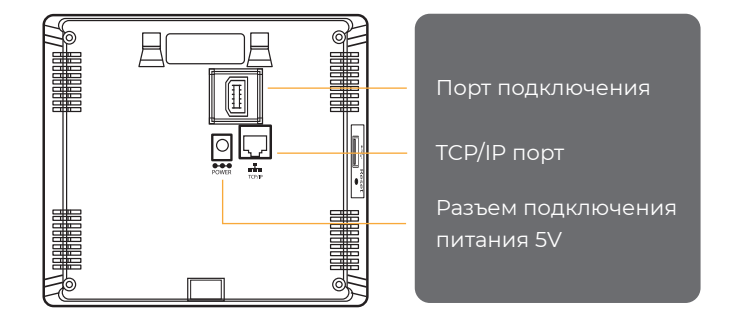

#### 1.2 Характеристики

- Бесконтактная идентификация по 3D-геометрии лица абсолютно надежна и безопасна.
- Встроенный высокоскоростной сканер отпечатков пальцев. Идентификация занимает менее 1 секунды.
- Функция чтения бесконтактных RFID карт.

#### 1.3 Спецификация

- Автономная память лиц: 200.
- Автономная память отпечатков: 500.
- Автономная память ID карт: 1000.
- Автономная память событий: 50000.
- Экран: 2.8 -дюймовый ТFT.
- Интерфейсы связи с компьютером: TCP/IP.
- Скорость верификации: менее 1 секунды.
- Рабочая температура: 0°С 45°С.
- Влажность: 20% 80%.
- Размеры: 167.9 х 151.5 х 30.

#### 1.4 Место установки

#### Рекомендуемое место установки

Установите устройство на расстоянии не менее 3 м от окон и 2 м от осветительных приборов. Предпочтительная интенсивность света должна находиться в диапазоне 0-800 LUX

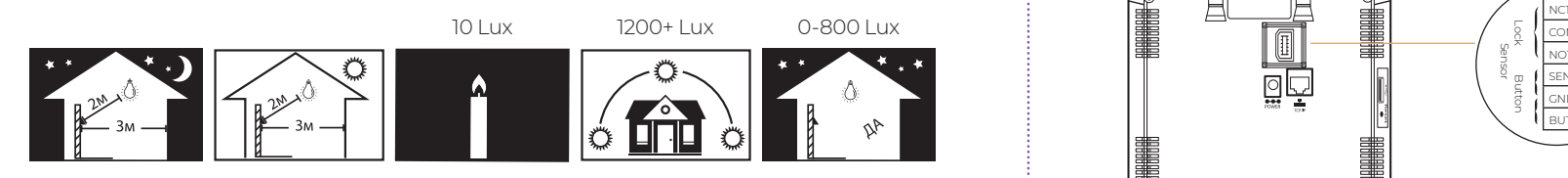

#### Не рекомендуем устанавливать

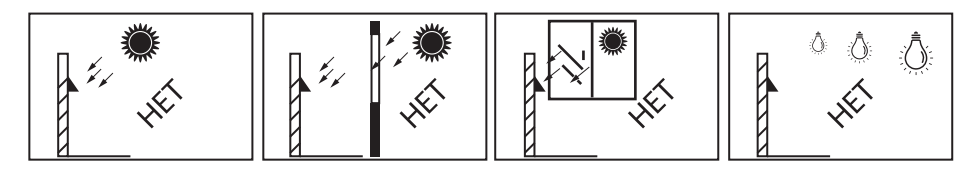

#### 1.5 Установка

- Разметьте отверстия для установки устройства с помощью шаблона и просверлите. Расстояние от базовой линии до земли составляет 1,1 м по рекомендации (для высоты от 1,55 до 1,85 м). Если расстояние составляет 1,2 м, подходящая высота превышает 1,65 м.
- Закрепите пластину винтами в просверленном отверстии на стене.
- Закрепите нижний винт

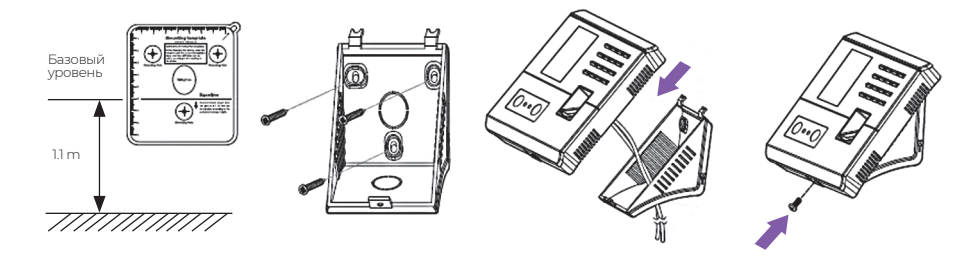

#### 1.6 Описание переключателей

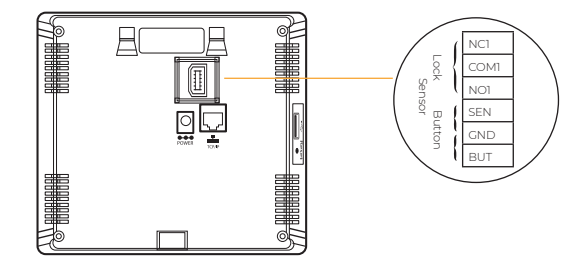

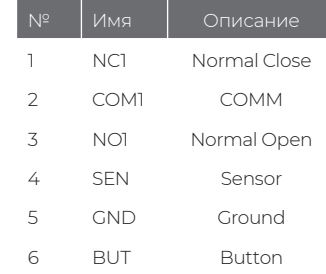

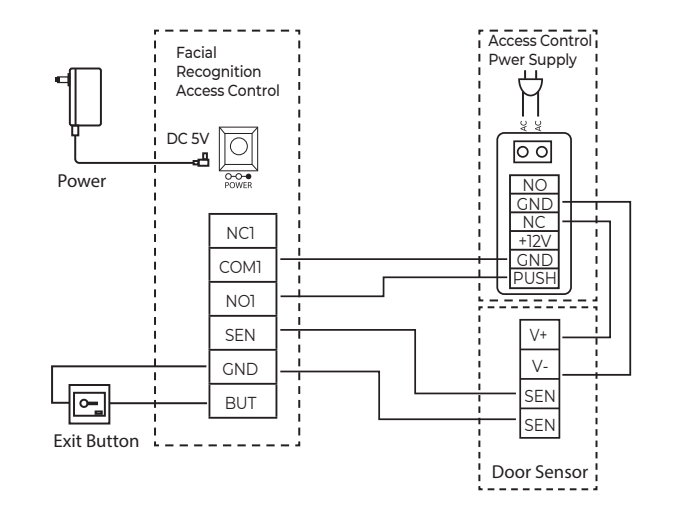

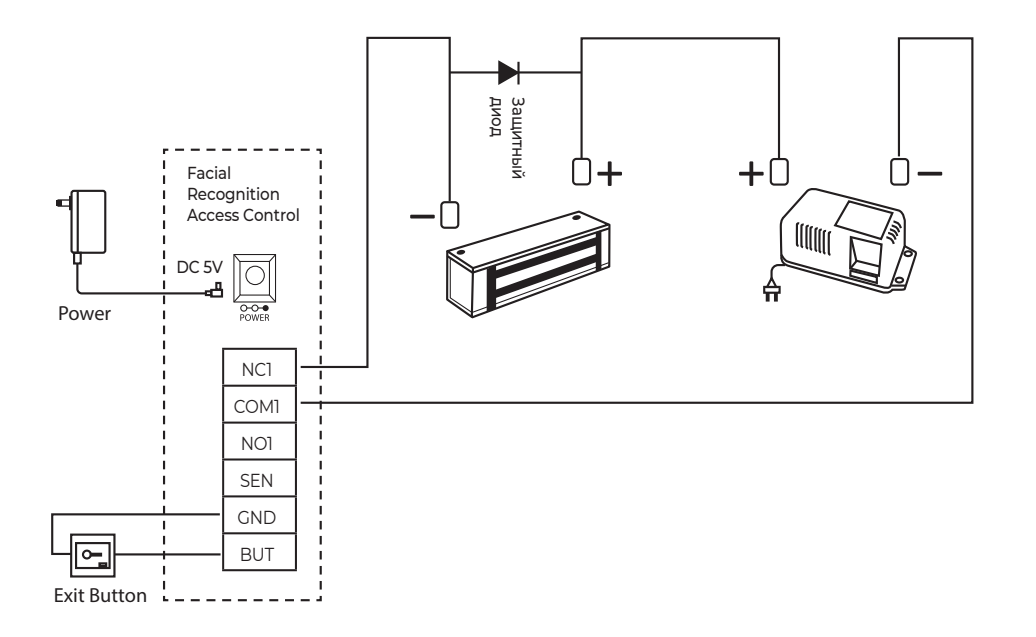

Подключение биометрического оборудования должно производиться квалифицированным монтажником или монтажной организацией.

Устройство и электрический замок должны питаться от независимого источника питания. Рекомендуется использовать профессиональный источник питания для контроля доступа в качестве источника электрического замка и выбирать соответствующий выход в соответствии с спецификацией электрического замка.

Для предотвращения выхода из строя оборудования, установка шунтирующего диода параллельно контактам управления электромагнитным замком обязательна.

Во избежание некорректной работы устройства не рекомендуется менять длину кабеля штатного БП устройства.

Во время регистрации и проверки позиция установки устройства должна оставаться неизменной. Если необходимо переместить устройство, оставить ту же высоту установки, иначе функция распознавания будет плохой.

#### 1.7 Положение при распознавании

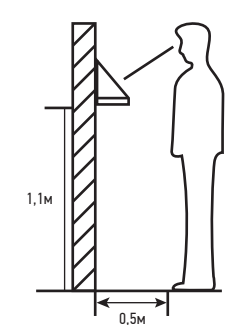

• Лучшая используемая позиция:

Для людей, чей рост составляет 1,55м-1,85м, рекомендуем вставать приблизительно в 0,5 метров от устройства. При сканировании фотографии на экране оборудования, отойдите на один шаг назад, если изображение будет слишком ярким. Подойдите на один шаг вперед, если изображение будет слишком темным.

Во время распознавания и верификации место установки устройства должно быть неподвижным.

Высоту закрепления устройства не рекомендуется изменять, так как качество распознавания может ухудшиться.

#### 1.7.1 Факторы, влияющие на ухудшение качества распознавания

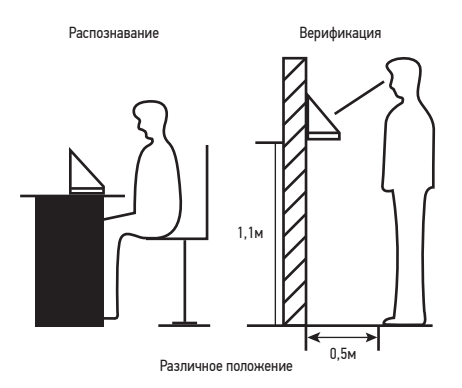

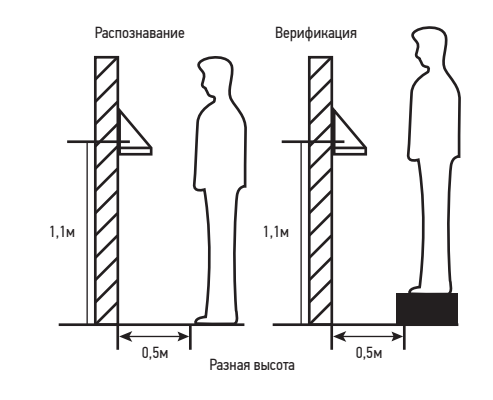

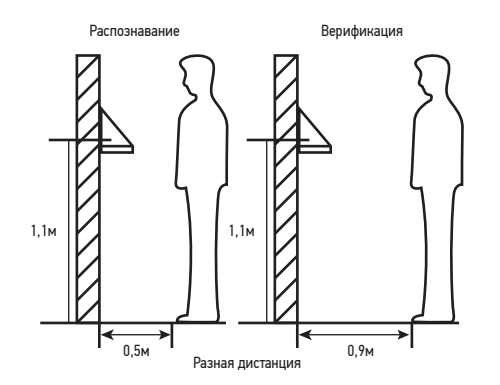

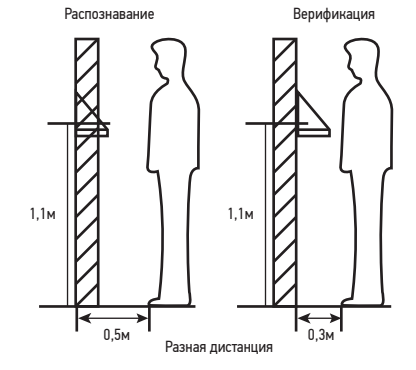

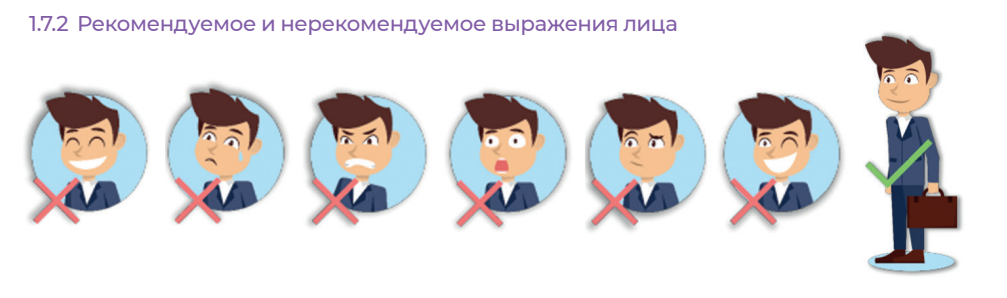

#### Как правильно проводить распознавание лица:

Во время распознавания лицо будет отображаться в центре экрана. Следуйте голосовой подсказке: *«Сфокусируйте глаза внутри зеленого прямоугольника».* Чтобы отрегулировать расположение глаз во время распознавания, необходимо двигаться вперед и назад.

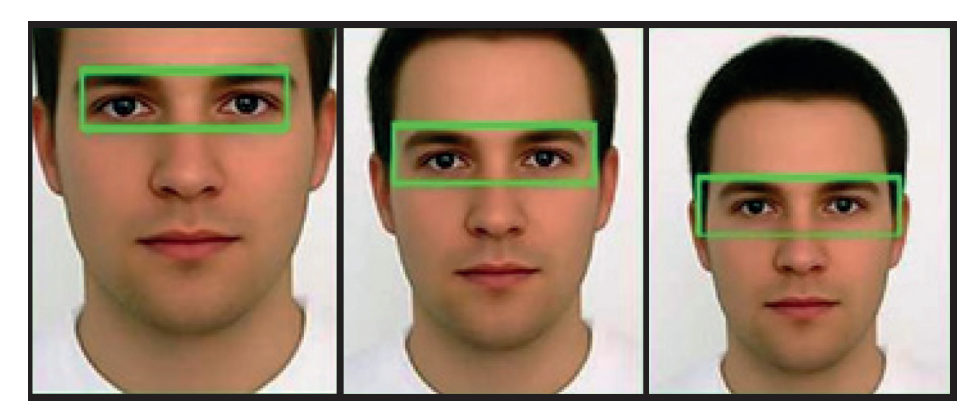

1.7.3 Рекомендуемое и нерекомендуемое положение тела

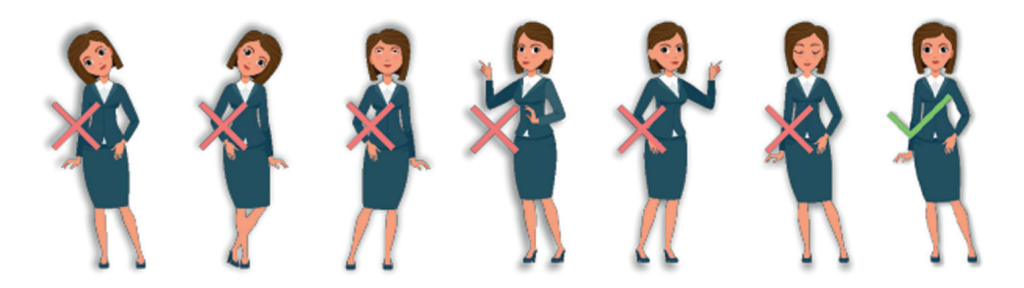

Примечание: во время распознавания и верификации попытайтесь принять расслабленное выражение лица и стойте ровно.

#### 1.8 Расположение пальца

Рекомендуемые к использованию пальцы: указательные, средние, безымянные пальцы.

Пальцы должны плоско прилегать к поверхности, их необходимо размещать посередине датчика отпечатков пальцев.

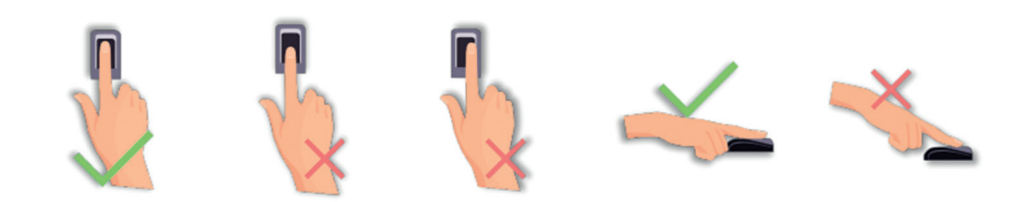

#### 1.9 Режимы проверки

#### 1.9.1 Проверка по отпечаткам пальцев

• 1:N Режим проверки по отпечаткам пальцев  $\rightarrow$  устройство сравнивает актуальные отпечатки пальцев со всеми зарегистрированными в терминале отпечатками пальцев других людей. Используйте с одним из рекомендуемых пальцев для сканирования и верификации.После верификации может быть один из результатов: *«Успешная проверка»* или *«Не удалось проверить»*

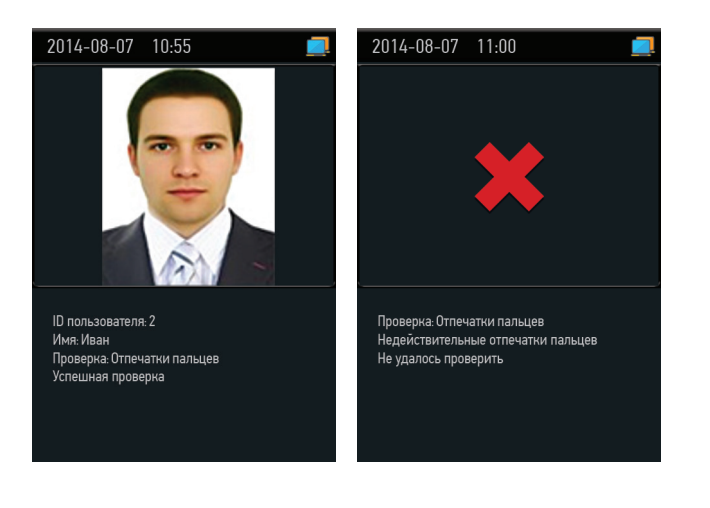

• 1:1 Режим верификации по отпечаткам пальцев  $\rightarrow$  устройство сравнивает актуальные отпечатки пальцев с отпечатками пользователя, чей номер ID введен в систему. Пользователи выбирают данный режим в случае плохого распознавания.Введите номер ID пользователя и нажмите *«Отпечатки пальцев»*, после верификации может быть один из результатов: *«Успешная проверка»* или *«Не удалось проверить»*.

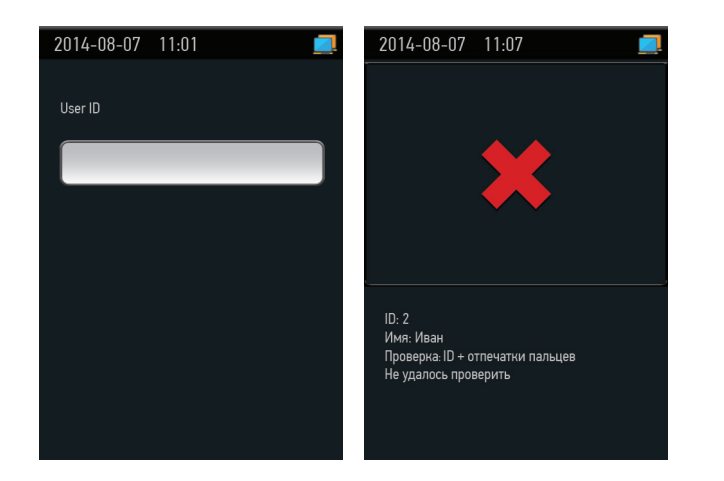

#### Примечания:

- Устройство покажет *«Неверный номер ID»*, если такого пользователя не существует.
- Устройство покажет *«Пожалуйста, попробуйте снова»*, если не удалось провести верификацию. Можно будет попробовать еще 2 раза. После 3 неудачных попыток, вернитесь в исходный интерфейс.

#### 1.9.2 Проверка лица

• 1:N Режим верификации лица  $\rightarrow$  устройство сравнивает актуальную фотографию лица со всеми фотографиями лиц других пользователей, зарегистрированных в нем.

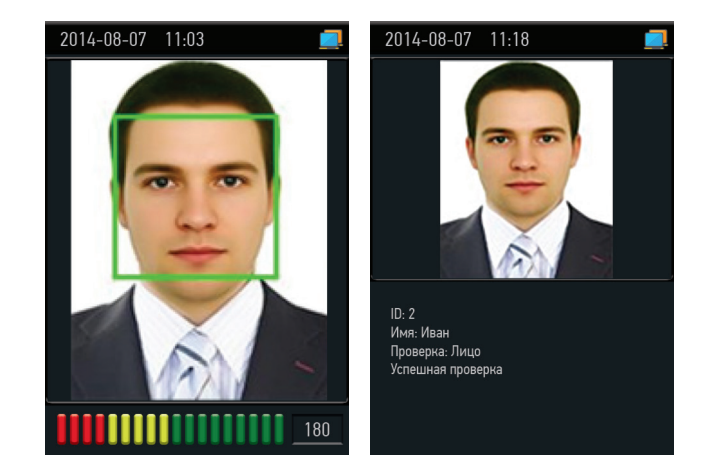

• 1:1 Режим верификации лица  $\rightarrow$  устройство сравнивает актуальную фотографию лица с фотографией лица пользователя, чей ID-номер введен в систему. Введите номер User ID пользователя и нажмите на клавишу *«Лицо»*.

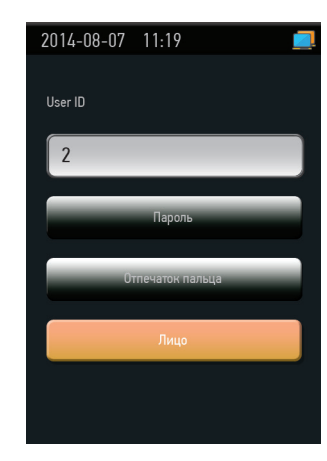

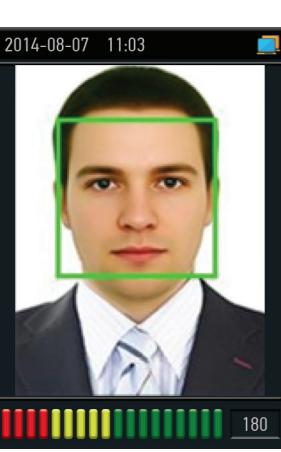

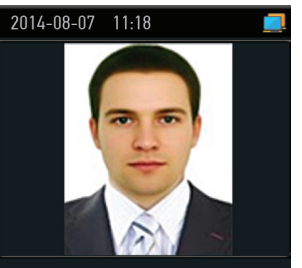

 $ID: 2$ Имя: Иван Проверка: Лицо Успешная проверка

#### 1.9.3 Верификация пароля

Устройство сравнивает введенный пароль с паролями пользователя, чей номер ID введен в систему. Введите номер ID пользователя, нажмите *«Пароль»,* введите пароль. После верификации может быть один из результатов, представленных на картинке.

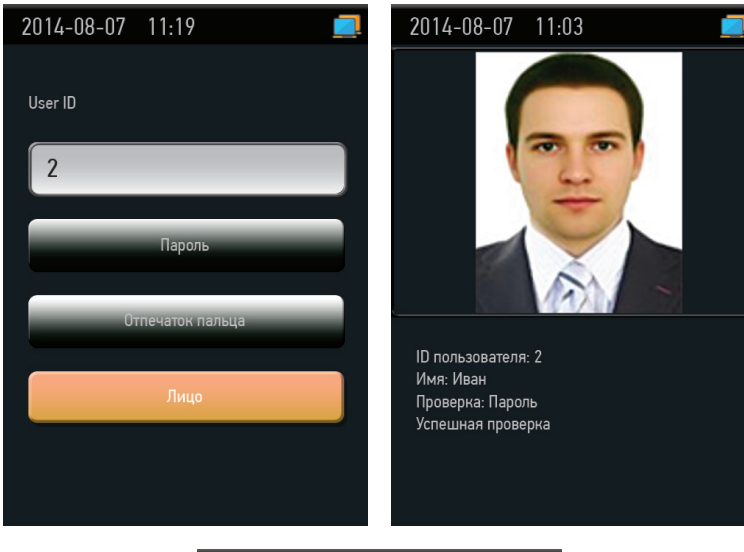

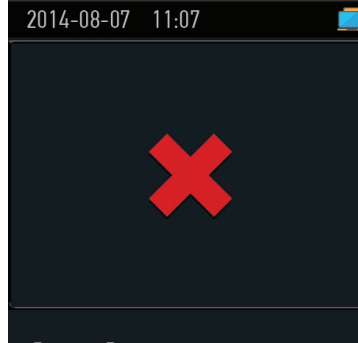

Проверка: Пароль Ошибка! Неверный пароль Не удалось проверить

Примечание: терминал покажет сообщение *«Неверный пароль»*, если не удалось провести проверку. Вы сможете попробовать еще 2 раза. После 3 неудачных попыток, вернитесь в исходный интерфейс.

#### 1.9.4 Верификация электронной карты

Приложите свою электронную карту, зарегистрированную на устройстве, к датчику отпечатков пальцев, который находится в режиме ожидания.

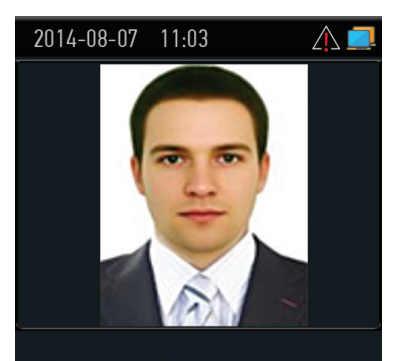

**ID** пользователя: 2 Имя: Иван Проверка: Электронная карта Дублирование шаблона!

#### Примечание:

- Устройство показывает *«Дублированный ввод»,* если Вы дважды провели карту.
- Устройство издаст звук *«Ой-Ой»*, если электронная карта не зарегистрирована.

# 2 ПОДКЛЮЧЕНИЕ ТЕРМИНАЛА К ПО ВІОТІМЕ З ПЛАВНОЕ МЕНЮ

Для подключения терминала к ПО BioTime необходимо:

- 1. Выполнить вход в ПО BioTime.
- 2. Перейти в пункт меню *«Управление» «Список устройств».*
- 3. Нажать кнопку *«Добавить терминал»*.
- 4. В поле «Подключение» указать ip-адрес и порт устройства (ip-адрес и порт указывается через двоеточие (прим. 192.168.1.235:4370).
- 5. Заполнить остальные необходимые поля и нажать кнопку *«Сохранить».*

Терминал появится в Вашем Gate сервере. Если настройки введены верно, в поле *«Подключение»* загорится зелёный индикатор.

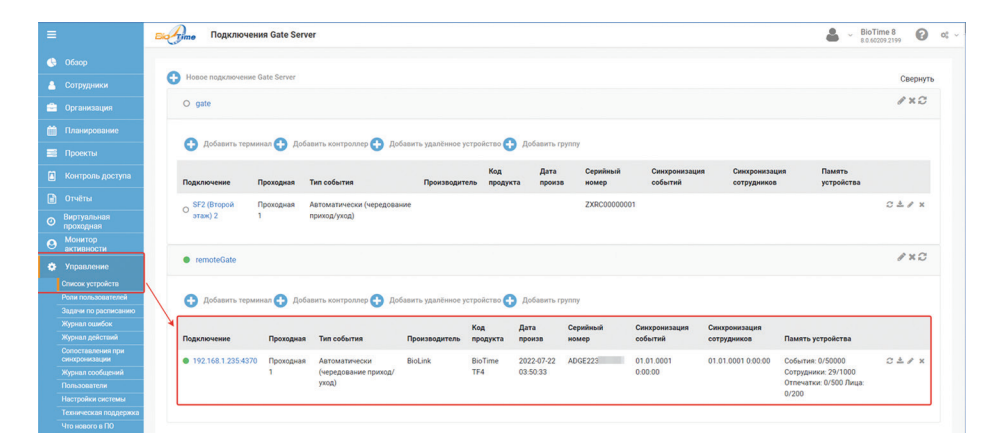

Включите устройство, нажмите кнопку [М/ОК], чтобы войти в главное меню. Нажмите на кнопку ▼ для прокрутки меню вниз.

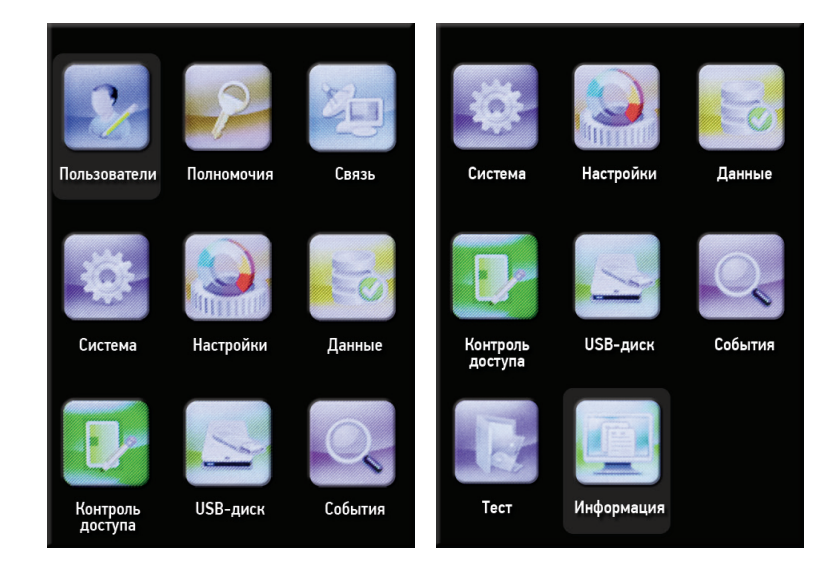

#### 3.1 Описание основных функций

Пользователи: добавление, редактирование и удаление информации о пользователях, включая идентификационный номер пользователя, имя, тип учетной записи, отпечаток пальца, скан лица, пароль, фотографии пользователя и параметры контроля доступа.

Связь: задайте параметры связи между устройством и ПК. Такие как IP-адрес, маска подсети, шлюз, DNS, Порт и так далее.

Система: задайте параметры системы, такие как дата/время, параметры посещаемости, параметры сканирования лица и отпечатка пальца, сброс и обновление USB.

Настройки: настройка параметров пользовательского интерфейса, голосовых сообщений, настройки оповещений, параметров статусов событий.

Контроль доступа: установите параметры управления доступом.

Информация: ёмкость устройства, основная информация, информация о прошивке и т. д.

# 4 УПРАВЛЕНИЕ ПОЛЬЗОВАТЕЛЯМИ

#### 4.1 Новый пользователь

Создание новых пользователей происходит в ПО BioTime.

Для создания нового пользователя необходимо:

- 1. Выполнить вход в ПО BioTime.
- 2. Перейти в пункт меню *«Сотрудники» «Список сотрудников».*

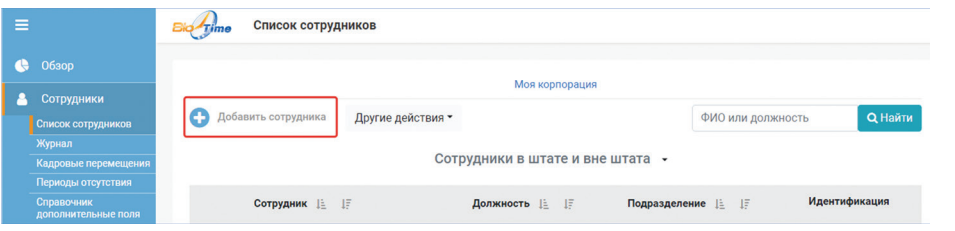

- 3. Нажать кнопку *«Добавить сотрудника»*.
- 4. Заполнить все необходимые поля.
- 5. Нажать кнопку *«Сохранить»*.

#### 4.2 Просмотр пользователей через терминал

Только пользователь с разрешением *«Администратор терминалов»* может получить доступ в меню настроек на устройстве.

Включите терминал, войдите в *«Главное меню»*. Выберите *«Пользователи» «Список пользователей».*

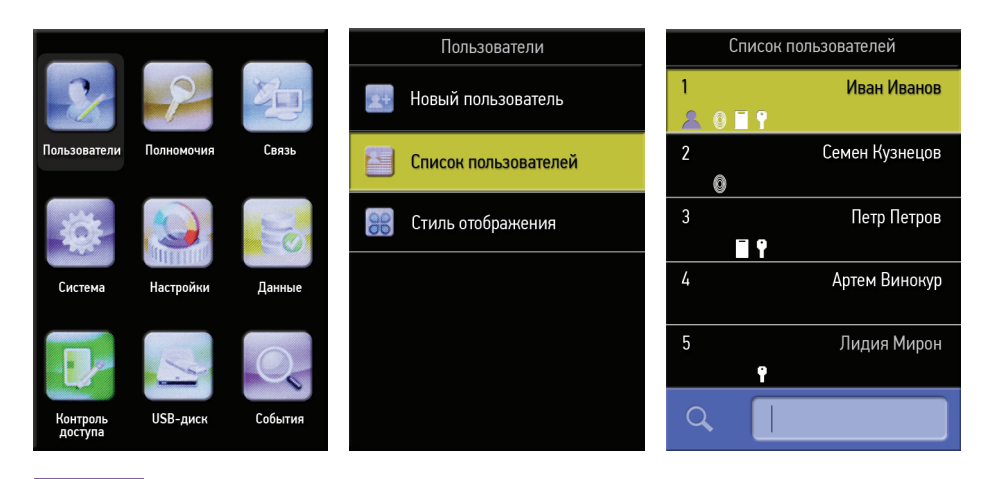

#### 4.2.1 Регистрация отпечатков пальцев через терминал

Нажимайте  $\blacktriangledown/\blacktriangle$ , в меню «Список пользователей», чтобы выбрать нужного пользователя в списке, нажмите [М/ОК].

Выберите *«Изменить»*, нажмите [М/ОК].

Выберите *«ОП»*, чтобы установить отпечатки пальцев, нажмите [М/ОК].

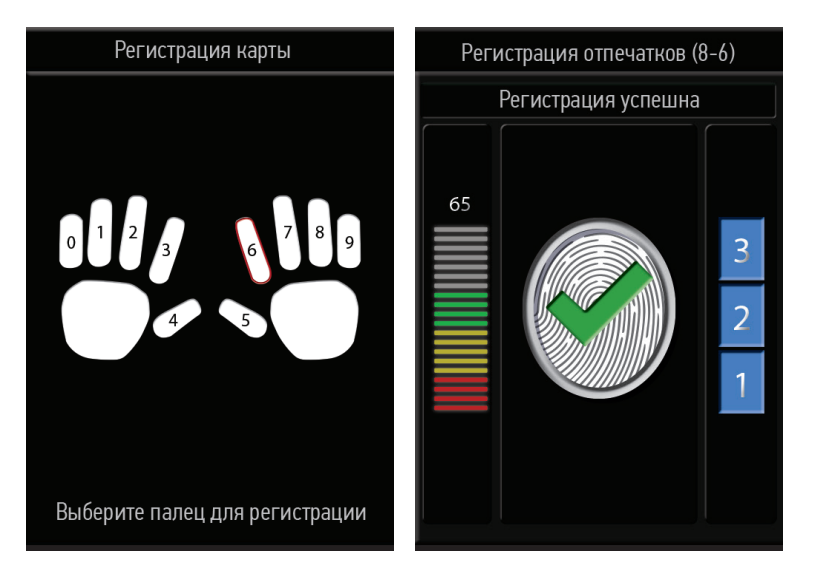

- 1. Нажмите цифру, соответствующую пальцу, который хотите отсканировать, затем нажмите [М/ОК].
- 2. Трижды прикоснитесь выбранным пальцем к датчику отпечатков пальцев.

Примечание: если устройство показывает сообщение *«Пожалуйста, попробуйте снова»*, необходимо еще раз отсканировать отпечаток пальца.

#### 4.2.2 Регистрация сканирования лица через терминал

- 1. Нажимайте  $\nabla/\Delta$ , в меню *«Список пользователей»*, чтобы выбрать нужного пользователя в списке, нажмите [М/ОК].
- 2. Выберите *«Изменить»*, нажмите [М/ОК].
- 3. Выберите *«Лицо»*, чтобы зарегистрировать лицо, нажмите [М/ОК].
- 4. Посмотрите прямо на зеленый треугольник, как подсказывает Вам устройство.

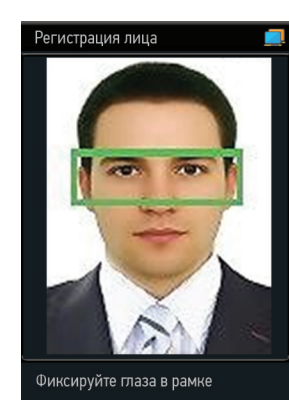

Примечание: фотография будет автоматически сделана и сохранена в системе в качестве фотографии пользователя.

#### 4.2.3 Регистрация электронной карты через терминал

- 1. Нажимайте  $\mathbb{V}/\mathbb{A}$ , в меню «Список пользователей», чтобы выбрать нужного пользователя в списке, нажмите [М/ОК].
- 2. Выберите *«Изменить»*, нажмите [М/ОК].
- 3. Выберите *«Карта»*, чтобы зарегистрировать электронную карту, нажмите [М/ОК].

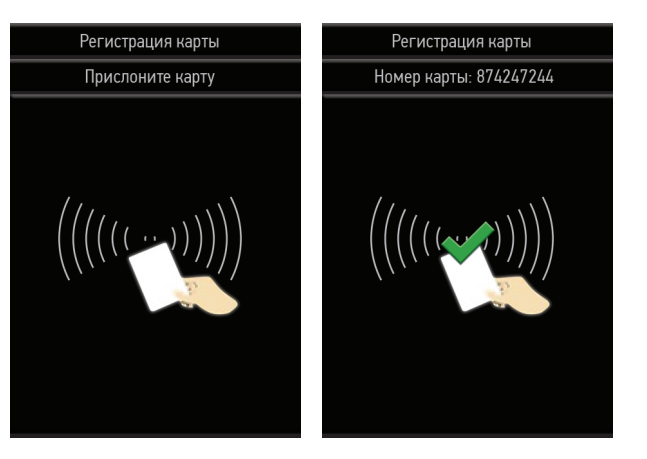

#### Приложите электронную карту к терминалу, рядом с датчиком отпечатков пальцев.

Примечание: если на экране устройства появится уведомление *«Ошибка! Электронная карта уже зарегистрирована»*, возьмите другую электронную карту.

Электронная карта должна содержать в себе интегральную микросхему

#### 4.2.4 Ввод нового пароля через терминал

- 1. Нажимайте  $\sqrt{2}$ , в меню *«Список пользователей»*, чтобы выбрать нужного пользователя в списке, нажмите [М/ОК].
- 2. Выберите *«Изменить»*, нажмите [М/ОК].
- 3. Выберите *«Пароль»*, чтобы установить пароль, нажмите [М/ОК].

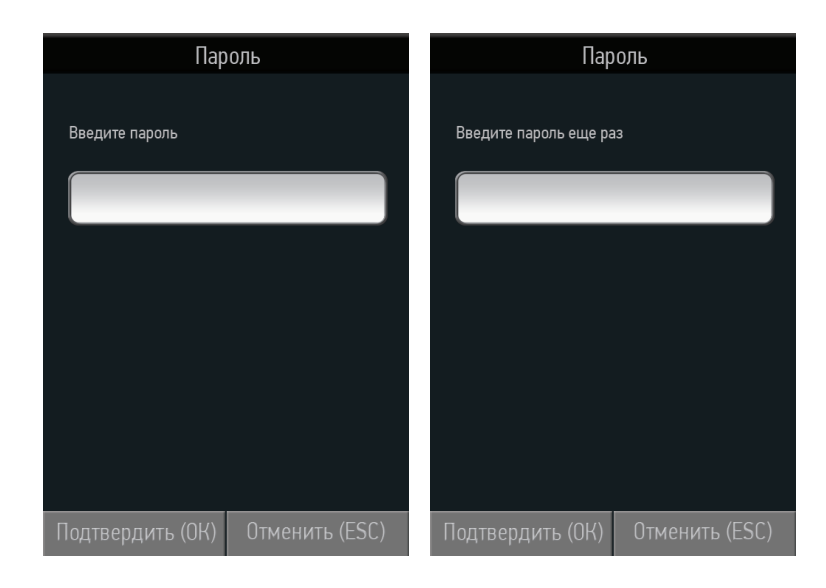

4. Введите пароль, состоящий из цифр (не менее одной, не более восьми), и нажмите [М/ОК], затем повторите ввод Вашего пароля и подтвердите кнопкой [М/ОК].

#### 4.2.5 Загрузка фотографии пользователя через терминал

- 1. Нажимайте  $\nabla/\Delta$ , в меню «Список пользователей», чтобы выбрать нужного пользователя в списке, нажмите [М/ОК].
- 2. Выберите *«Изменить»*, нажмите [М/ОК].
- 3. Выберите *«Фото пользователя»*, чтобы загрузить в терминал фото сотрудника, нажмите [М/ОК].

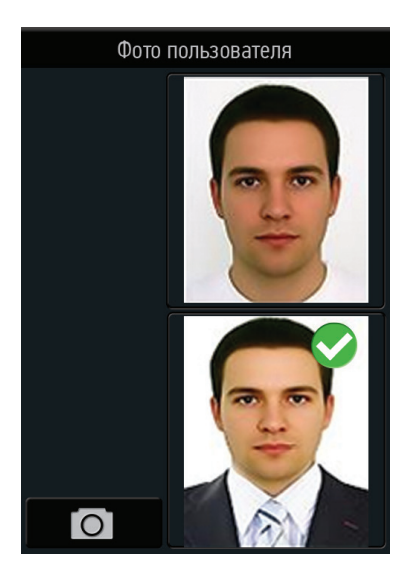

Примите обычное для Вас выражение лица и нажмите [М/ОК], чтобы сделать фотографию. Фотография отобразится на экране после успешно пройденной верификации.

# 5 ДОСТУП В МЕНЮ

Примечание: после успешного добавления терминала в ПО BioTime доступ в меню с настройками терминала будет доступен только пользователям с правами *«Администратор терминалов»*.

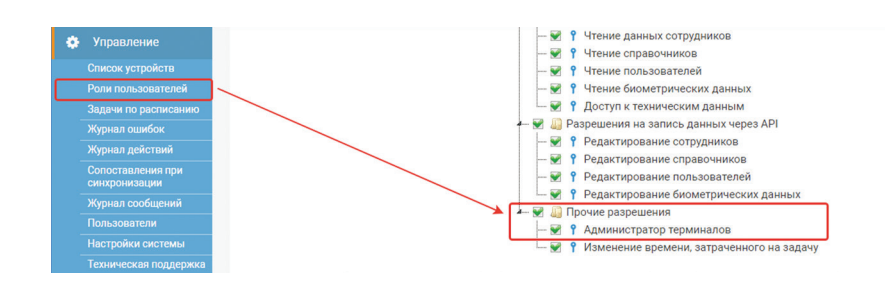

#### 5.1 Настройка доступа

Для доступа в меню настроек терминала необходимо:

- 1. Выполнить вход в ПО BioTime.
- 2. Перейти в карточку сотрудника, которому необходимо предоставить доступ.
- 3. Перейти в закладку *«Доступ к системе»*.
- 4. Установить сотруднику *«Роль»* с разрешением «Администратор терминалов».
- 5. Нажать кнопку *«Сохранить»*.

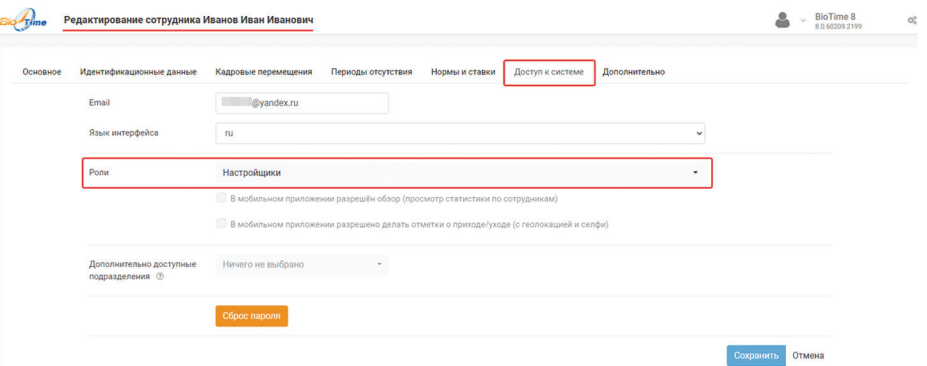

# 6 ПАРАМЕТРЫ СВЯЗИ

### 6.1 Настройка связи

Для настройки параметров связи перейдите в меню *«Связь»*.

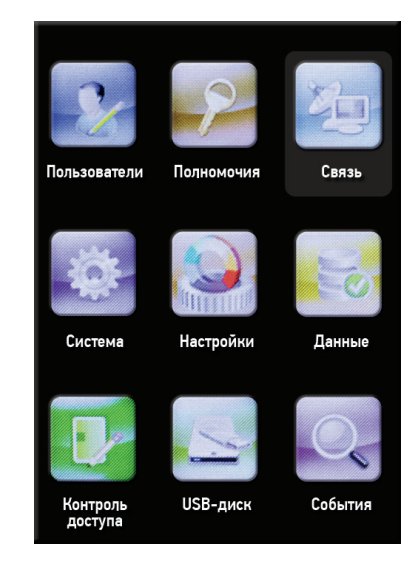

Устройство может взаимодействовать с ПК и, наоборот, с помощью установленных Вами параметров

### 6.2 Локальная сеть

Для настройки соединения перейдите в пункт меню *«Связь» «Ethernet»* и настройте необходимые параметры.

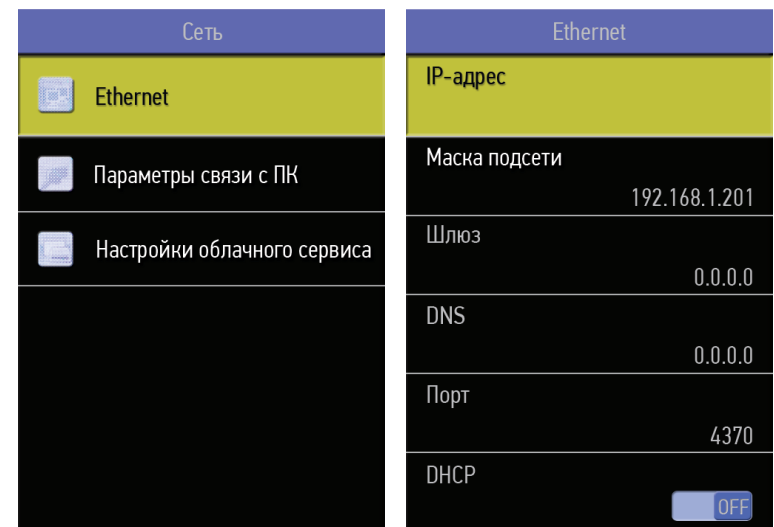

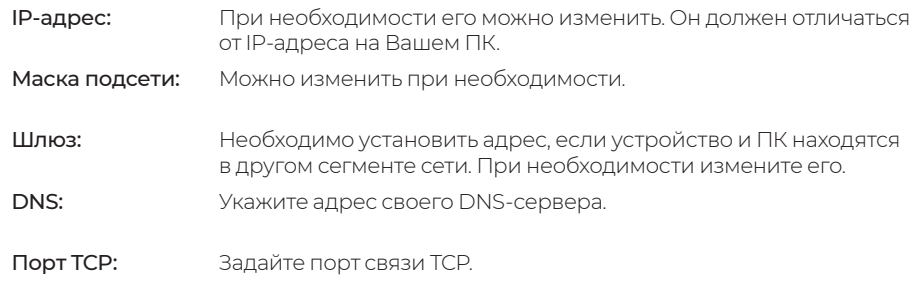

# 7 ПАРАМЕТРЫ СИСТЕМЫ

Для настройки параметров системы перейдите в пункт меню *«Система».*

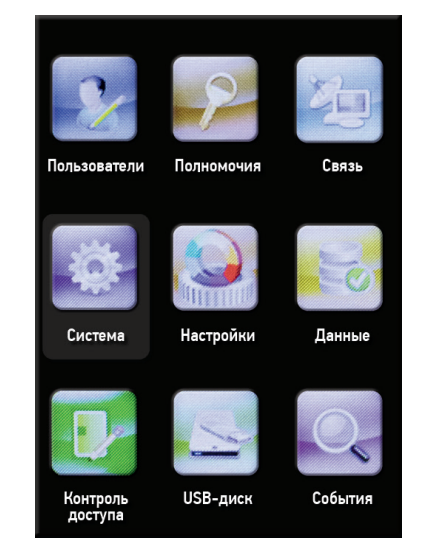

### 7.1 Дата и время

Для настройки даты и времени терминала перейдите в пункт меню *«Система» «Дата и время»*.

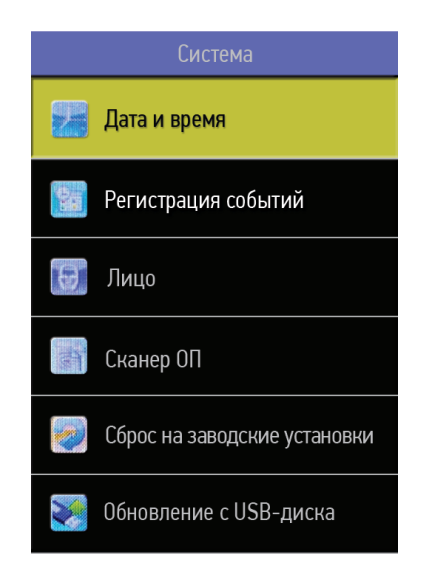

#### 7.2 Параметры посещаемости

Для установки параметров посещаемости перейдите в пункт меню *«Система» «Регистрация событий»*.

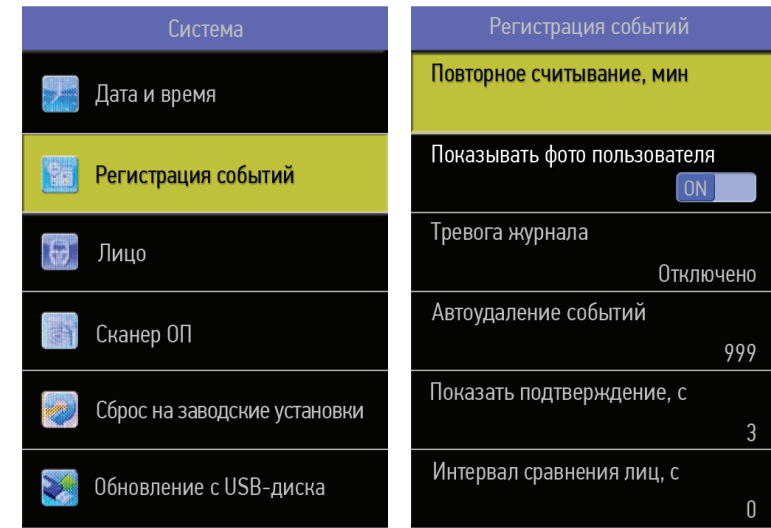

### Регистрация событий:

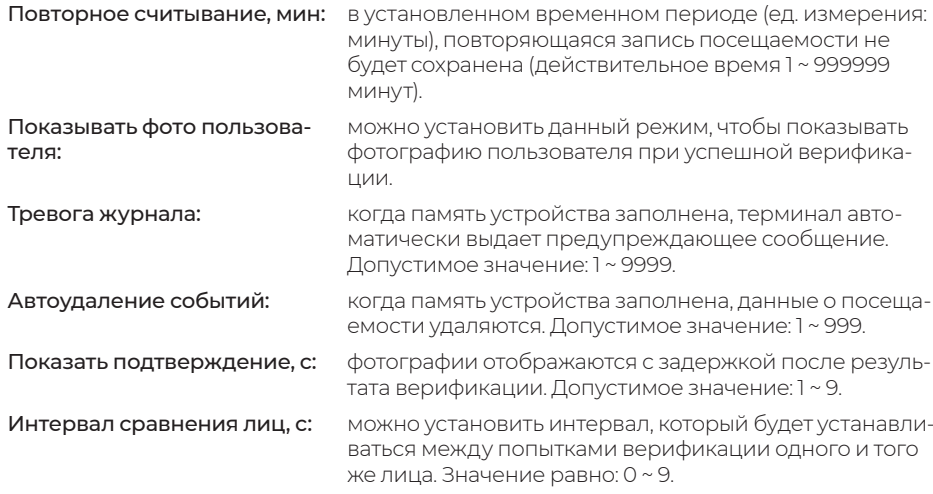

#### 7.3 Параметры сканирования лица

Для установки параметров сканирования лица перейдите в пункт меню *«Система» «Лицо»*.

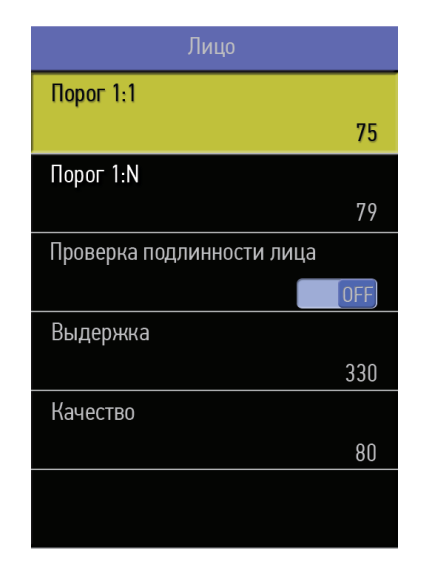

#### Установите параметры:

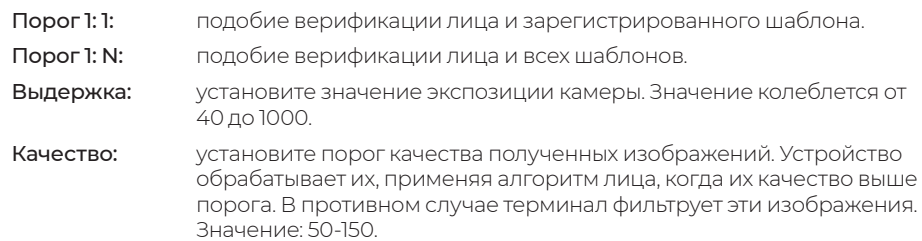

#### Рекомендуемые пороговые значения: Рекомендуемые пороговые значения:

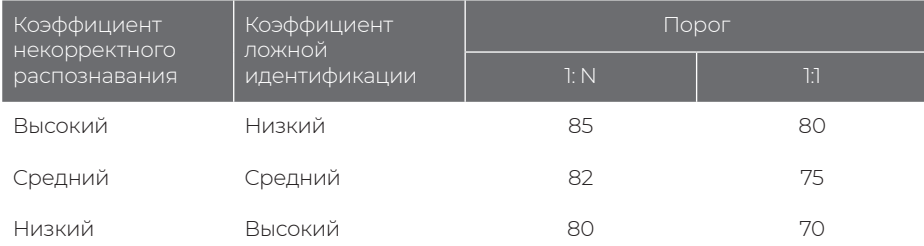

#### 7.4 Параметры отпечатков пальцев

Для установки параметров сканирования ОП перейдите в пункт меню *«Система» «Сканер ОП»*.

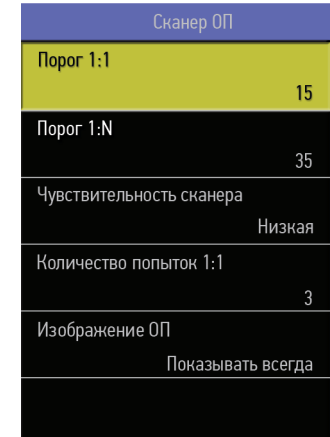

#### Установите параметры:

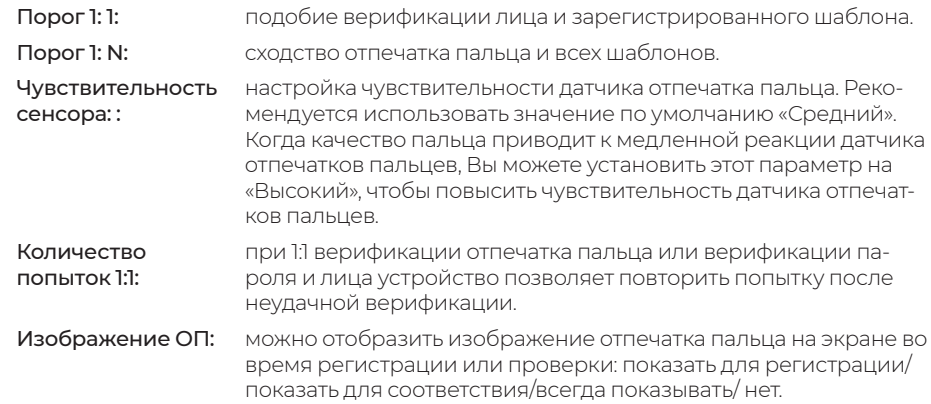

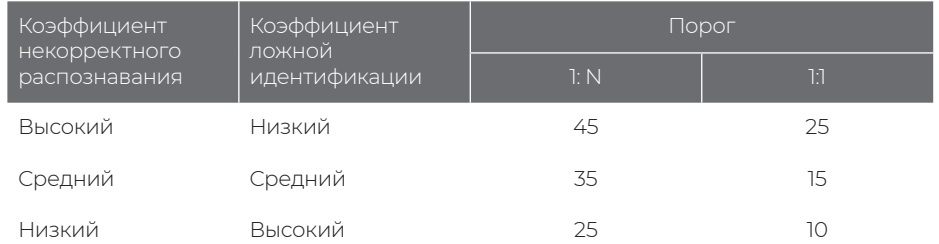

Для сброса настроек терминала перейдите в пункт меню *«Система» «Сброс на заводские установки»*.

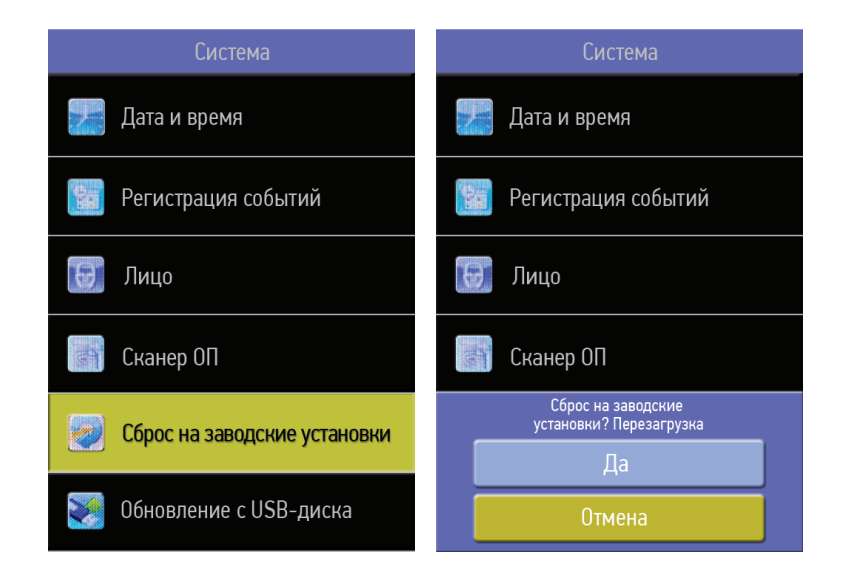

После сброса настроек к заводским установкам, сбрасываются настройки связи, настройки системы, параметры персонализации и т.д.

Сброс настроек не вызывает удаление информации пользователя и данных посещаемости в устройстве.

# 8 СБРОС НАСТРОЕК РЕСУРСТВОВОВ В 19 ПАРАМЕТРЫ ПЕРСОНАЛИЗАЦИИ

Для настройки стандартных персональных настроек перейдите в пункт меню *«Система» «Персонализация»*.

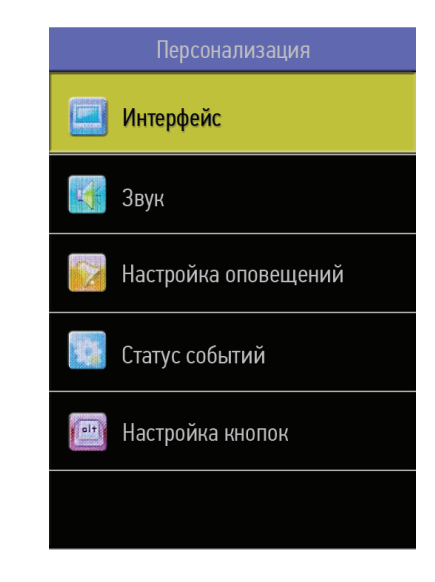

#### 9.1 Интерфейс пользователя

Для настройки интерфейса терминала перейдите в пункт меню *«Система» «Персонализация» «Интерфейс»*.

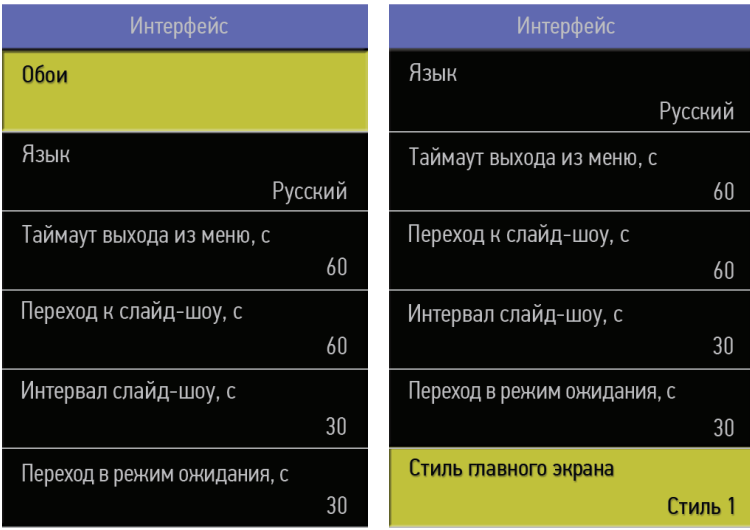

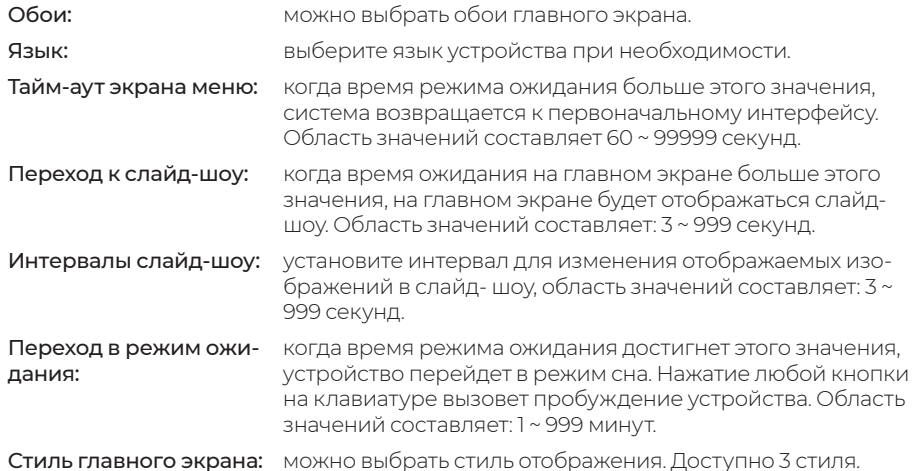

#### 9.2 Настройки звука

Для настройки звука терминала перейдите в пункт меню *«Система» «Персонализация» «Звук»*.

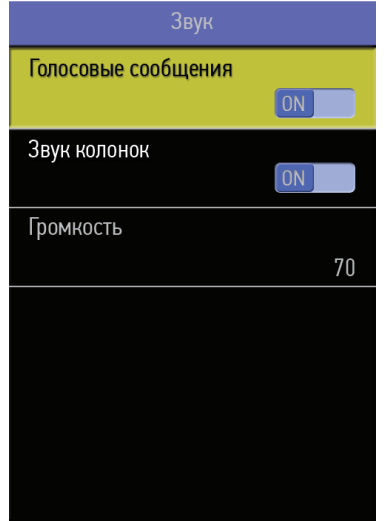

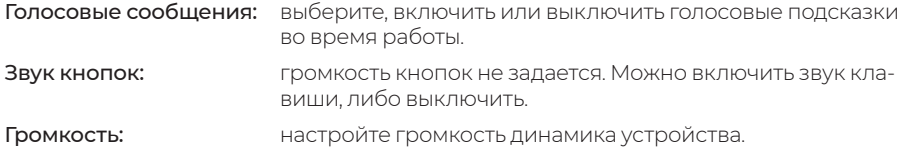

# 10 КОНТРОЛЬ ДОСТУПА

Для настройки параметров контроля доступа пользователей перейдите в пункт меню *«Контроль доступа»*.

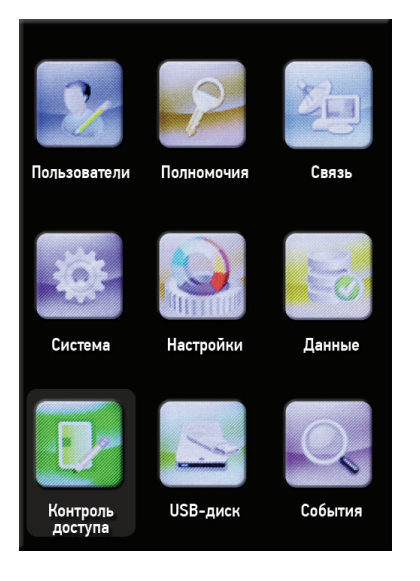

#### 10.1 Параметры контроля доступа

Для настроек контроля доступа перейдите в пункт меню *«Контроль доступа» «Настройки контроля доступа»*.

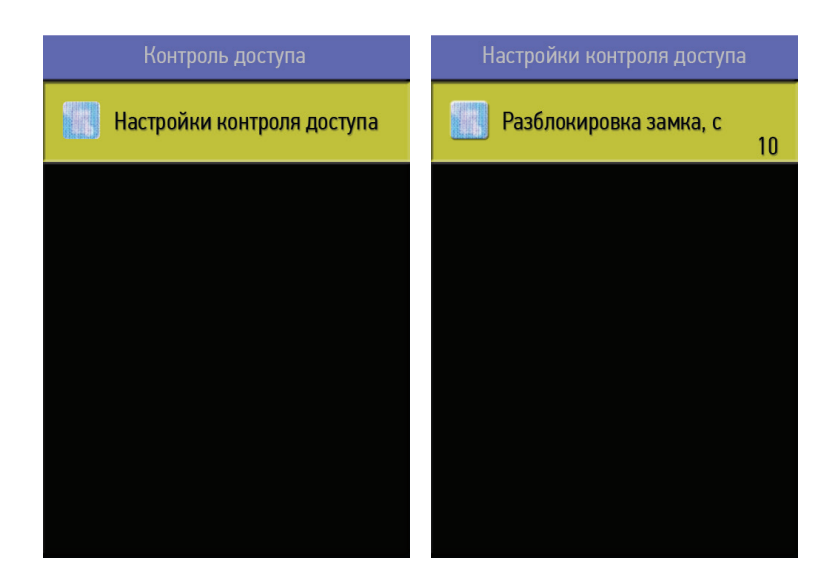

Для просмотра системной информации перейдите в пункт меню *«Информация»*. Здесь можно проверить информацию о системе и устройстве.

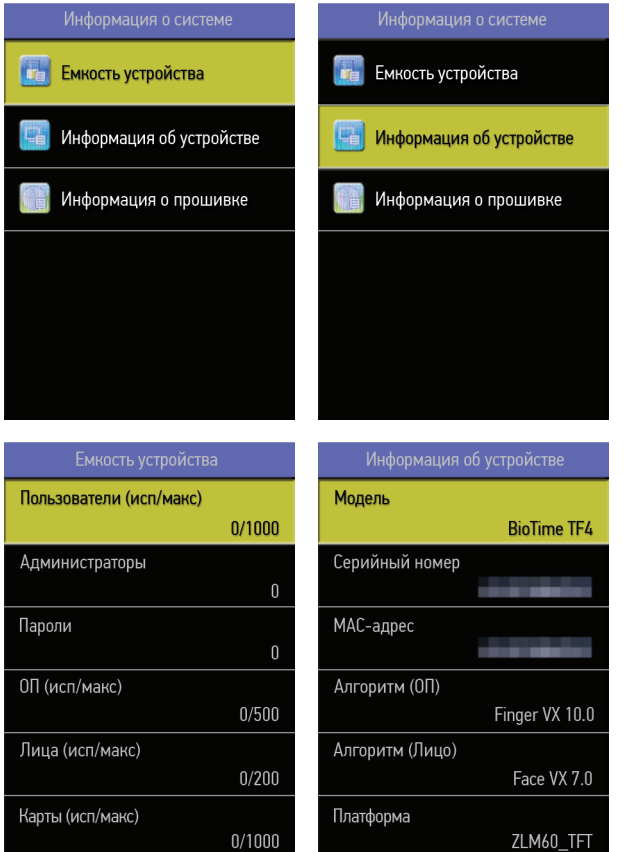

#### Выберите опцию, чтобы проверить параметры:

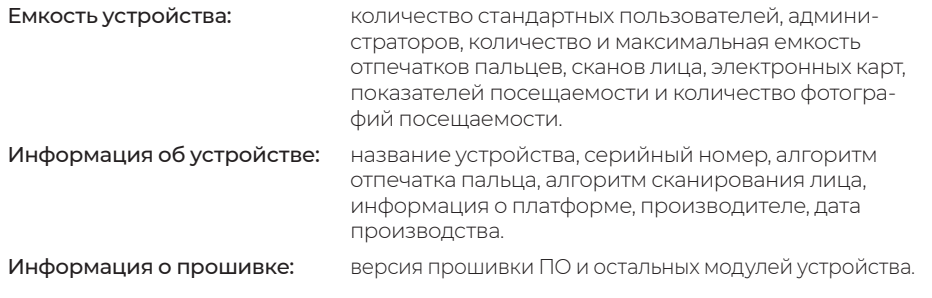

# 11 СИСТЕМНАЯ ИНФОРМАЦИЯ 12 ОБЯЗАТЕЛЬСТВА И УСЛОВИЯ ГАРАНТИЙНОГО ОБСЛУЖИВАНИЯ

- 1. Действие обязательств по гарантийному обслуживанию распространяется на терминалы, приобретенные и эксплуатируемые на территории Российской Федерации.
- 2. Установка и/или использование терминала означает, что Вы полностью принимаете и согласны с условиями гарантийного обслуживания.
- 3. Гарантийное обслуживание предоставляется в течение 12 месяцев с даты продажи терминала.
- 4. Гарантийное обслуживание осуществляется по предъявлении Гарантийного талона с отметкой о дате продажи и подписью уполномоченного представителя покупателя. Если отметка о дате продажи в Гарантийном талоне отсутствует, срок гарантийного обслуживания исчисляется с указанной в талоне даты изготовления терминала. При отсутствии гарантийного талона гарантийное обслуживание не производится.
- 5. Компания BioLink гарантирует, что терминал прошел выходной контроль, соответствует техническим характеристикам, приведенным в данной Инструкции, и признан годным к эксплуатации. Никаких других гарантий (ни явно выраженных, не подразумеваемых) не предоставляется.
- 6. Компания BioLink не несет никакой ответственности за какой-либо ущерб (включая все, без исключения, случаи потери прибыли, прерывания деловой активности, потери деловой информации, либо других потерь), связанный с использованием или невозможностью использования терминала.
- 7. Компания BioLink не гарантирует совместную работу терминала с оборудованием других производителей и каким-либо другим программным обеспечением.
- 8. Заявки на гарантийное обслуживание должны подаваться в письменном виде до истечения гарантийного срока.
- 9. Доставка терминала для гарантийного обслуживания поставщику или в компанию BioLink осуществляется за счет потребителя.
- 10. Заявки на гарантийное обслуживание должны подтверждаться достаточными для компании BioLink свидетельствами неисправности.

### Гарантийный ремонт не производится, если:

- 1. Неисправность терминала явилась следствием небрежного обращения, применения терминала не по назначению, нарушения условий эксплуатации и требований обеспечения безопасности;
- 2. Сканирование отпечатков пальцев пользователя невозможно вследствие естественных (природных) особенностей папиллярных узоров отпечатков пальцев отдельных людей.
- 3. Неисправности терминала, обнаруженные в период срока его службы, устраняются компанией BioLink или уполномоченными ею ремонтными организациями (авторизованными сервисными центрами). В течение гарантийного срока устранение неисправностей производится бесплатно (при соблюдении потребителем всех условий, приведенных в данном разделе).
- 4. Компания BioLink может по своему усмотрению произвести гарантийный ремонт неисправного терминала или предоставить потребителю взамен неисправного терминала новый, аналогичный по своим техническим характеристикам неисправному.
- 5. Дополнительные услуги по установке, техническому обслуживанию, консультированию пользователей, сопровождению терминала и т.п. оказываются в соответствии с планом технической поддержки, выбранным покупателем при приобретении терминала. Полная информация о планах технической поддержки приведена на сайте www.biotime.ru.
- 6. Гарантия не распространяется на износ покрытия сканирующего модуля, повреждения корпусов оборудования (в том числе и износ), повреждения соединительных проводов и контактов.
- 7. По истечении срока действия гарантийных обязательств покупатель вправе заключить с компанией BioLink или уполномоченным ею сервисным центром договор на платное послегарантийное обслуживание терминала.
- 8. Срок службы терминала два года.

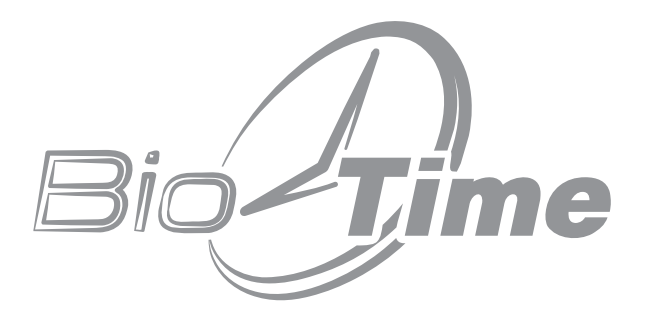

www.biotime.ru

# **ГАРАНТИЙНЫЙ ТАЛОН**

ООО «Биолинк Солюшенс» Москва

Данный Гарантийный талон (далее — Талон) удостоверяет, что указанное в нем устройство прошло контроль фирмы-поставщика, соответствует техническим характеристикам, приведенным в инструкции к устройству (входит в комплект поставки) и признано годным к эксплуатации. При поставке упомянутого устройства в составе партии Талон удостоверяет вышеуказанное по отношению ко всем устройства, чьи серийные номера приведены в Талоне.

Гарантийное обслуживание осуществляется по предъявлении Талона с отметкой о дате продажи и подписью уполномоченного представителя покупателя.

Если отметка о дате продажи отсутствует, срок гарантийного обслуживания исчисляется с даты, указанной в отгрузочных документах, оформленных при продаже устройства или партии устройств.

При отсутствии Талона гарантийное обслуживание не производится.

Полный и исчерпывающий перечень гарантийных обязательств фирмы- поставщика приведен в Инструкции к устройству.

Никаких других гарантий (ни явно выраженных, ни подразумеваемых) не предоставляется.

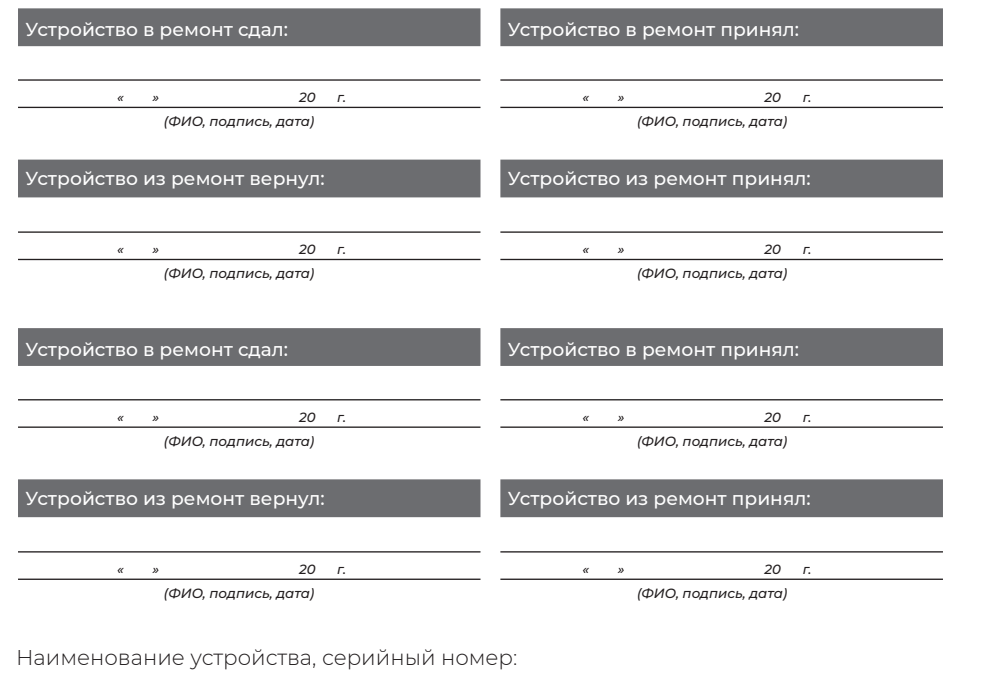

Продавец совпадает с поставщиком.

*(ФИО, подпись сотрудника и печать фирмы-продавца)*

С условиями гарантийного обслуживания ознакомлен и полностью с ними согласен.

*(ФИО, подпись уполномоченного сотрудника фирмы-покупателя)*

*Внимание! Гарантийный талон действителен только при наличии печати фирмы- продавца и указания даты продажи. Просим Вас проверить правильность заполнения гарантийного талона при получении устройств(а).*

Поставщик

ООО «Биолинк Солюшенс». 125493, Москва, ул. Авангардная, д. 3, эт. 5, пом. II, офис 1504. Тел.: +7 (499) 281-69-35

www.biotime.ru · info@biotime.ru · support@biotime.ru

Гарантийный талон действителен с даты, указанной в товарной накладной

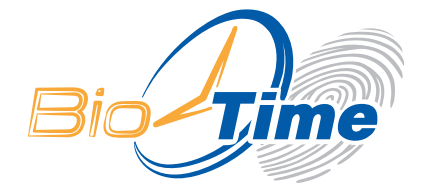

## ООО «БИОЛИНК СОЛЮШЕНС» 123493, г. МОСКВА, УЛ. АВАНГАРДНАЯ, Д. 3, ЭТ. 5, ПОМ. II, ОФИС 1504

ТЕЛ./ФАКС: +7 (499) 281-69-35 SUPPORT@BIOTIME.RU

**WWW.BIOTIME.RU**